# **[Two-Factor Authentication](https://help.jlive.app/two-factor-authentication/)**

As any user you can enable Two-Factor Authentication in order to secure your Jlive account by requiring two different means to prove your identity when logging in. With Two-factor Authentication enabled, you will need to use an Authenticator App such as Google Authenticator to obtain a 6-digit code each time you login. Jlive Super Admins are required to have this enabled.

Download Google Authenticator for <u>iOS</u> | [Android](https://chrome.google.com/webstore/detail/authenticator/bhghoamapcdpbohphigoooaddinpkbai?hl=en)

# **How to set-up Two-Factor Authentication**

- 1. Visit your User Profile
- 2. Click on Settings and click Enable

### **Two-Factor Authentication**

**IFARN MORE** 

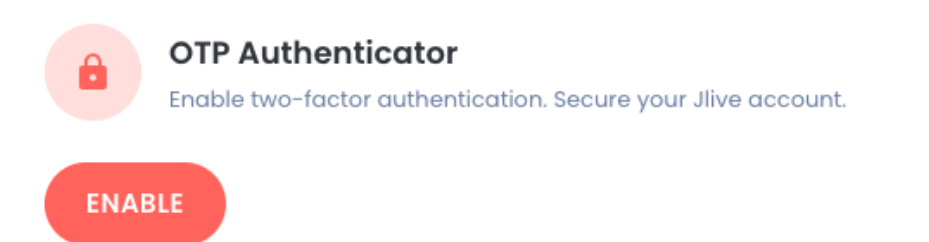

3. Open your **Google Authenticator App** on your phone.

Download Google Authenticator for [iOS](https://apps.apple.com/us/app/google-authenticator/id388497605) | [Android](https://chrome.google.com/webstore/detail/authenticator/bhghoamapcdpbohphigoooaddinpkbai?hl=en)

4. Follow the instructions that you see on the page to scan the QR code and Enter the Verification Code.

#### Two-Factor Authentication

```
LEARN MORE
```
Step 1 **Scan this Barcode** Download an authentication app such as Google Authenticator

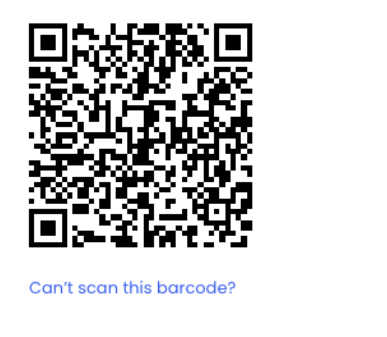

Step 2

#### **Enter Verification Code**

Once the barcode above is scanned, enter the verification code generated by app

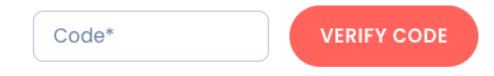

## 5. Once it is set-up you should see this:

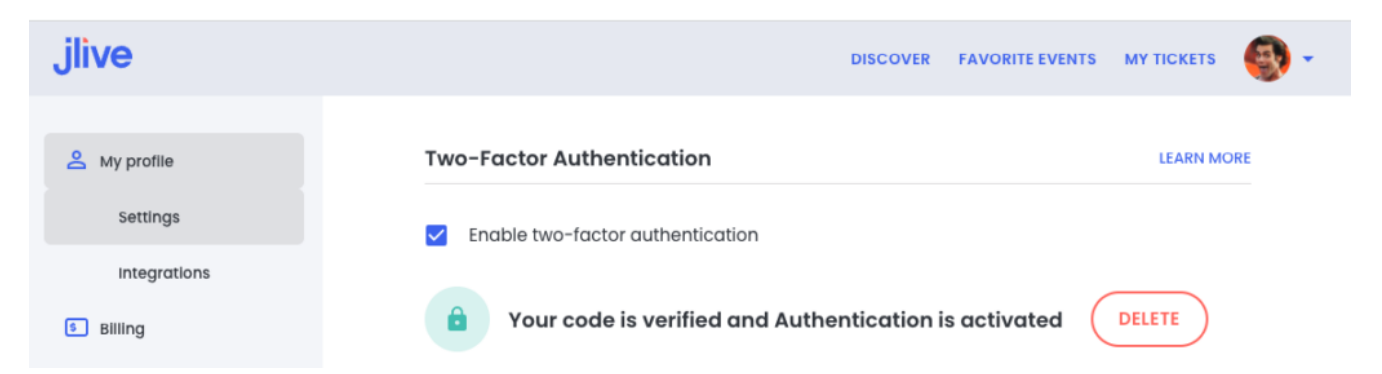

From now on, when you try to login to Jlive, you will be asked to check your Authenticator app for a 6-digit code in order to login.

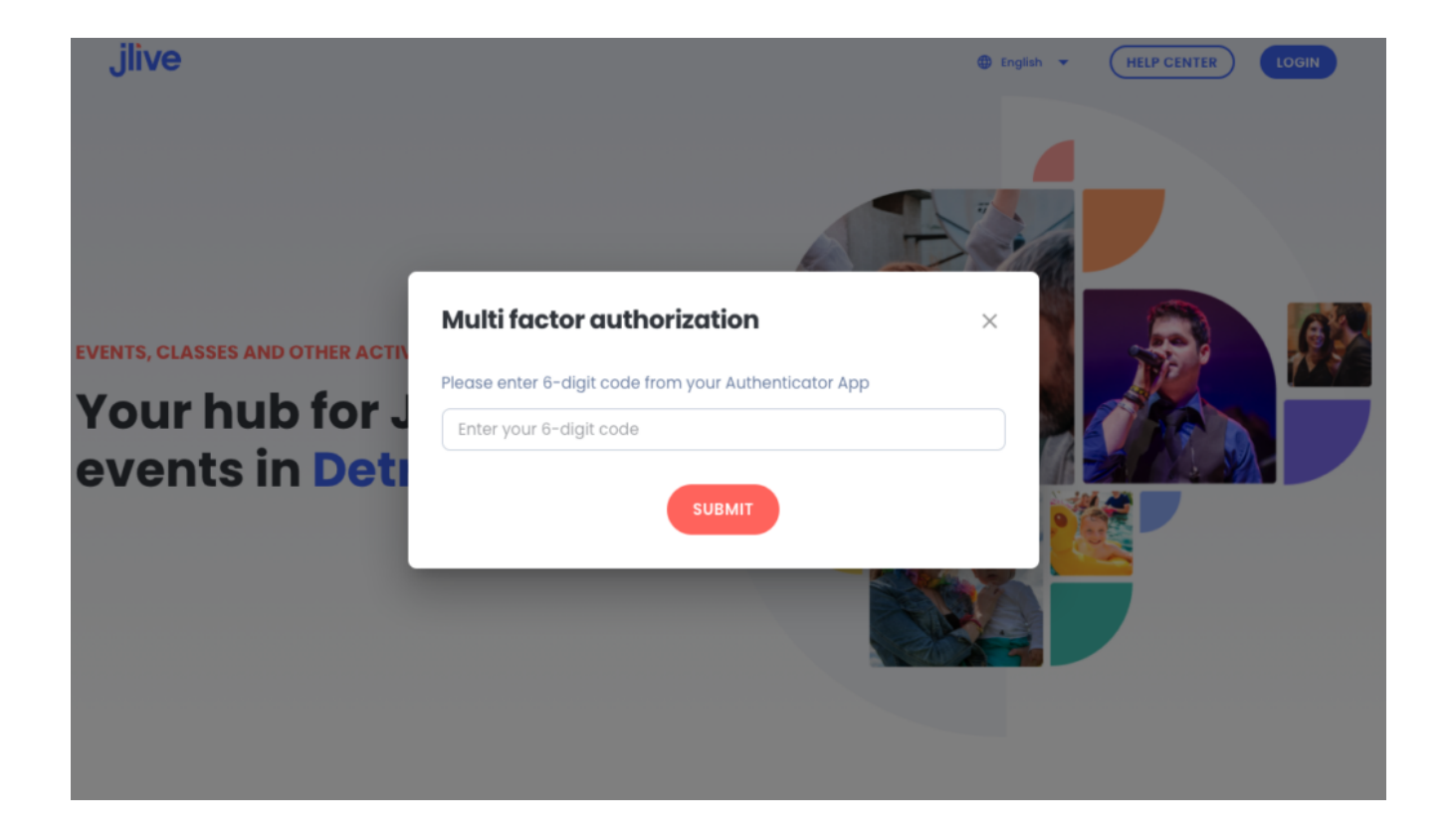